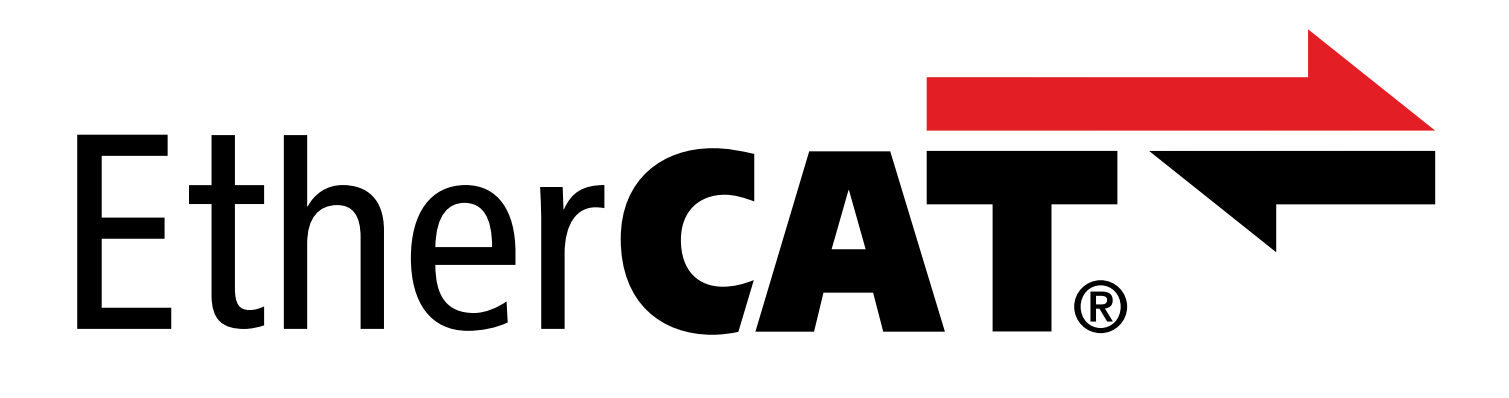

# TwinCAT 3 – blocs fonctionnels pour servovariateurs de la 6e génération Manuel

fr 07/2023 ID 443372.00

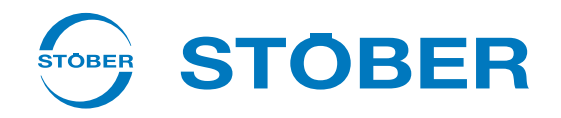

# <span id="page-1-0"></span>Table des matières

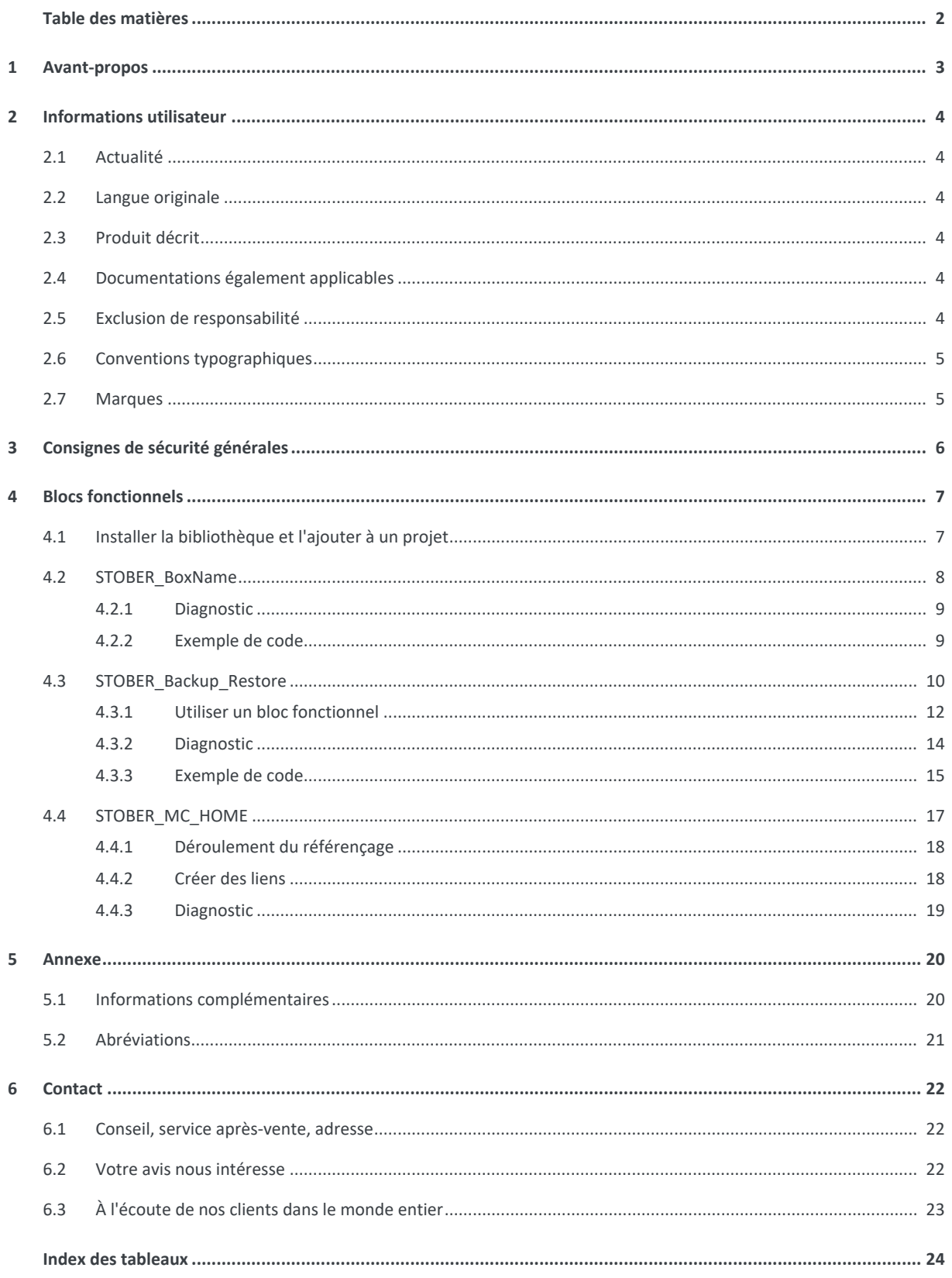

# <span id="page-2-0"></span>1 Avant-propos

Les blocs fonctionnels de STOBER représentent de petites unités logicielles fonctionnelles qui vous assistent lors de la mise en service de vos servo-variateurs et en cas d'intervention de maintenance. Vous pouvez les réutiliser dans différents projets dans TwinCAT 3.

- § Lors de la configuration des servo-variateurs dans DriveControlSuite, le STOBER\_BoxName vous facilite l'affectation aux servo-variateurs planifiés dans la commande.
- § Le STOBER\_Backup\_Restore vous permet de sauvegarder et de restaurer les configurations de vos servo-variateurs à l'aide de la commande dans le réseau EtherCAT.
- § Le STOBER\_MC\_Home contrôle le référençage par le servo-variateur de l'application CiA 402.

Vous trouverez les blocs fonctionnels disponibles sous forme comprimée à l'adresse [http://www.stoeber.de/fr/download.](http://www.stoeber.de/fr/download) Entrez Blocs TwinCAT 3 dans le champ de recherche.

# <span id="page-3-0"></span>2 Informations utilisateur

Pour pouvoir utiliser efficacement les blocs fonctionnels mis à disposition par STOBER, vous devez connaître la technologie de réseau EtherCAT et les systèmes d'automatisation de Beckhoff associés, notamment la programmation avec TwinCAT 3 ainsi que la création et l'édition de la configuration matérielle.

## <span id="page-3-1"></span>2.1 Actualité

Vérifiez si le présent document est bien la version actuelle de la documentation. Vous pouvez télécharger les versions les plus récentes de documents relatives à nos produits sur notre site Web : <http://www.stoeber.de/fr/download>.

# <span id="page-3-2"></span>2.2 Langue originale

La langue originale de la présente documentation est l'allemand ; toutes les versions en langues étrangères ont été traduites à partir de la langue originale.

## <span id="page-3-3"></span>2.3 Produit décrit

La présente documentation est contraignante pour :

<span id="page-3-4"></span>les servo-variateurs STOBER de la 6e génération.

## 2.4 Documentations également applicables

Cette documentation complète les manuels EtherCAT pour SD6 ou EtherCAT pour SC6 et SI6 ainsi que le manuel de l'application CiA 402 associé. L'utilisation de la présente documentation est autorisée uniquement en combinaison avec les manuels cités (voir [Informations complémentaires \[](#page-19-1)[}](#page-19-1) [20\]](#page-19-1)).

# <span id="page-3-5"></span>2.5 Exclusion de responsabilité

La bibliothèque mise à disposition dans le centre de téléchargement STOBER et les blocs fonctionnels pour TwinCAT 3 qu'elle contient constituent un service gratuit.

STOBER décline toute responsabilité pour leur contenu, fonctionnement et applicabilité dans une machine ou une application concrète.

### <span id="page-4-0"></span>2.6 Conventions typographiques

Certains éléments du texte courant sont représentés de la manière suivante.

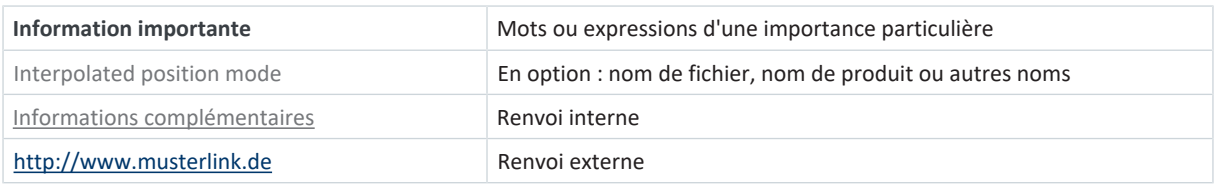

#### **Affichages logiciels et écran**

Les représentations suivantes sont utilisées pour identifier les différents contenus informatifs des éléments de l'interface utilisateur logicielle ou de l'écran d'un servo-variateur ainsi que les éventuelles saisies utilisateur.

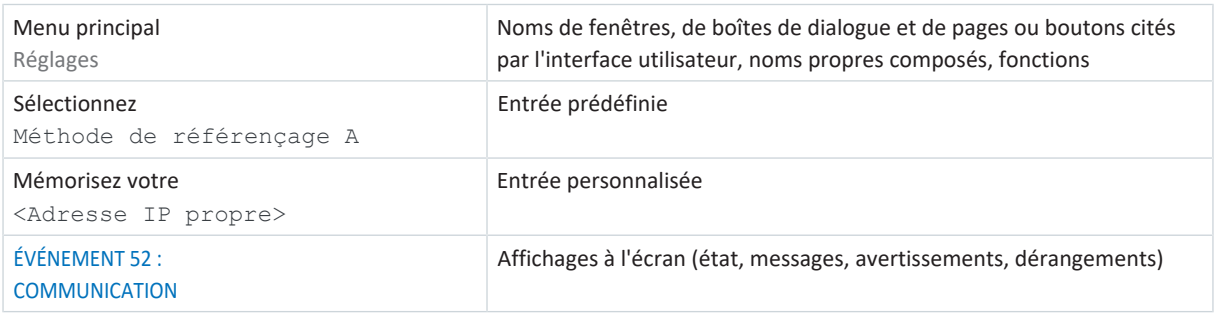

Les raccourcis clavier et les séquences d'ordres ou les chemins d'accès sont représentés comme suit.

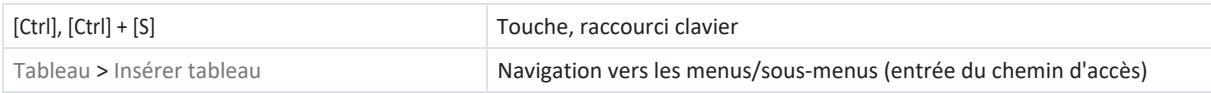

### <span id="page-4-1"></span>2.7 Marques

Les noms suivants utilisés en association avec l'appareil, ses options et ses accessoires, sont des marques ou des marques déposées d'autres entreprises :

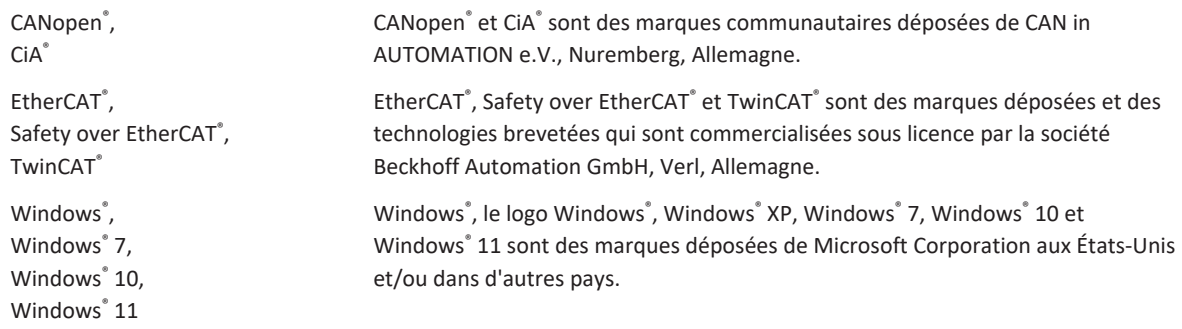

Toutes les autres marques qui ne sont pas citées ici sont la propriété de leurs propriétaires respectifs.

Les produits enregistrés comme marques déposées ne sont pas identifiés de manière spécifique dans la présente documentation. Il convient de respecter les droits de propriété existants (brevets, marques déposées, modèles déposés).

# <span id="page-5-0"></span>3 Consignes de sécurité générales

#### **AVERTISSEMENT !**

#### **Danger de mort en cas de non-respect des consignes de sécurité et des risques résiduels !**

Le non-respect des consignes de sécurité et des risques résiduels figurant dans la documentation du servo-variateur peut provoquer des accidents entraînant des blessures graves ou la mort.

- Respectez les consignes de sécurité figurant dans la documentation du servo-variateur.
- Tenez compte des risques résiduels lors de l'évaluation des risques relative à la machine ou l'installation.

### **AVERTISSEMENT !**

#### **Dysfonctionnement de la machine suite à un paramétrage erroné ou modifié !**

Si le paramétrage est erroné ou modifié, des dysfonctionnements peuvent survenir sur les machines ou les installations et entraîner des blessures graves ou la mort.

- Respectez les consignes de sécurité figurant dans la documentation du servo-variateur.
- Protégez par exemple le paramétrage contre tout accès non autorisé.
- Prenez les mesures appropriées pour d'éventuels dysfonctionnements (par exemple, arrêt d'urgence contrôlé ou arrêt d'urgence).

## <span id="page-6-0"></span>4 Blocs fonctionnels

<span id="page-6-2"></span>Le tableau suivant vous donne un aperçu des blocs fonctionnels disponibles.

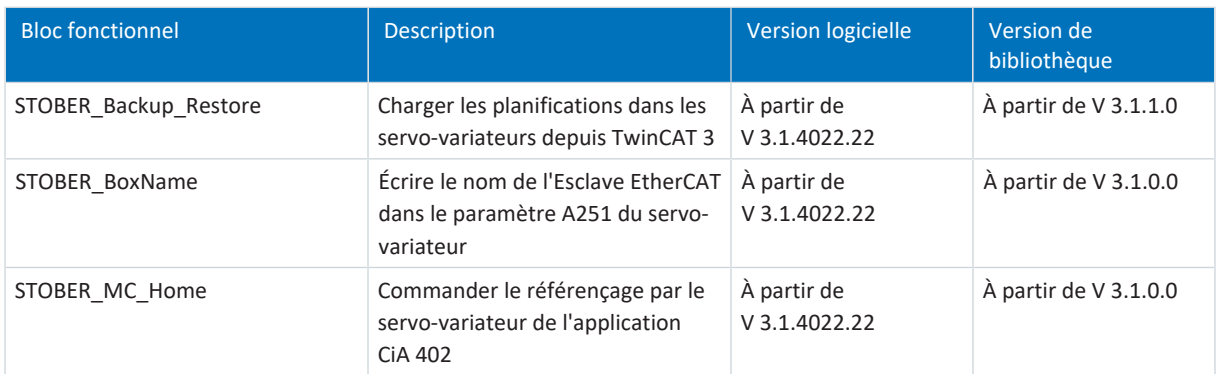

<span id="page-6-1"></span>Tab. 1: Blocs fonctionnels pour TwinCAT 3

## 4.1 Installer la bibliothèque et l'ajouter à un projet

Si vous souhaitez utiliser des blocs fonctionnels STOBER, vous devez les installer dans TwinCAT 3 comme bibliothèque et les ajouter à votre projet.

#### **Installer une bibliothèque**

- 1. Dans Solution Explorer, naviguez vers votre projet API > References.
- 2. Dans la fenêtre principale, cliquez sur Add library.
	- ð La fenêtre Add library s'ouvre.
- 3. Cliquez sur Advanced....

ð Une autre fenêtre Add library s'ouvre.

- 4. Cliquez sur Library Repository....
- 5. La fenêtre Library Repository s'ouvre.
- 6. Cliquez sur Install..., naviguez vers la bibliothèque à installer et cliquez sur Open.
- $\Rightarrow$  La bibliothèque sélectionnée est installée dans le répertoire de bibliothèque.

#### **Ajouter la bibliothèque à un projet**

- 1. Dans Solution Explorer, naviguez vers votre projet API > References.
- 2. Dans la fenêtre principale, cliquez sur Add library.
	- ð La fenêtre Add library s'ouvre.
- 3. Sous Application > STÖBER Antriebstechnik GmbH + Co. KG, sélectionnez la bibliothèque que vous souhaitez ajouter et confirmez en cliquant sur OK.
- $\Rightarrow$  La bibliothèque est ajoutée à votre projet API sous References dans Solution Explorer.

### <span id="page-7-0"></span>4.2 STOBER\_BoxName

En ajoutant le bloc fonctionnel STOBER\_BoxName à votre projet TwinCAT, le nom de l'Esclave EtherCAT attribué dans TwinCAT 3 est automatiquement écrit dans le paramètre A251 du servo-variateur. Lors de la configuration des servovariateurs dans DriveControlSuite, cela vous facilite l'affectation aux servo-variateurs planifiés dans TwinCAT 3. La transmission du nom à l'Esclave EtherCAT a lieu via l'échange de données SDO.

#### **Conditions préalables**

- § TwinCAT 3 à partir de la version 3.1.4022.22
- § Bibliothèque à partir de la version 3.1.0.0

#### **Paramètre**

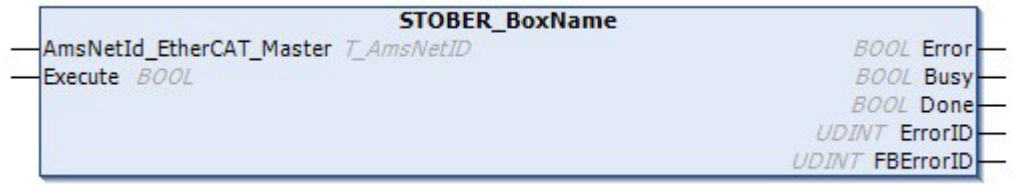

<span id="page-7-1"></span>Fig. 1: Bloc fonctionnel STOBER\_BoxName : paramètres d'entrée et de sortie

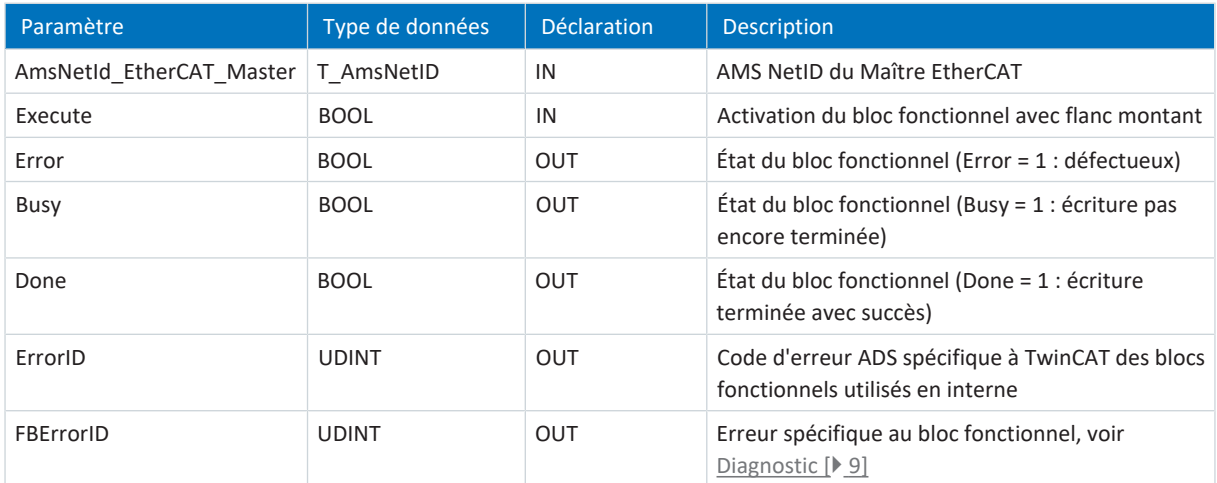

Tab. 2: Bloc fonctionnel STOBER\_BoxName : paramètres

Vous trouverez des informations sur les types de données dans la documentation de TwinCAT 3 à l'adresse [https://](https://infosys.beckhoff.com/content/1033/tc3_plc_intro/2529388939.html?id=3451082169760117126) [infosys.beckhoff.com/content/1033/tc3\\_plc\\_intro/2529388939.html?id=3451082169760117126.](https://infosys.beckhoff.com/content/1033/tc3_plc_intro/2529388939.html?id=3451082169760117126)

#### **Information**

Lorsque vous utilisez le bloc, vous devez veiller à ce que lors de la mise en service, le matériel réellement utilisé concorde avec la topologie configurée dans TwinCAT 3. Si le matériel et la topologie du réseau dans TwinCAT 3 ne concordent pas, cela entraînera des dysfonctionnements du bloc fonctionnel.

### <span id="page-8-0"></span>4.2.1 Diagnostic

Pour le diagnostic en cas d'erreur (Error = 1), le bloc STOBER\_BoxName émet, via la sortie FBErrorID, une des erreurs spécifiques au bloc énumérées ci-dessous.

S'il s'agit d'une erreur à l'intérieur des blocs fonctionnels spécifiques à TwinCAT, le code d'erreur ADS est émis à la sortie ErrorID. Ces codes d'erreur peuvent être référencés à l'aide de la documentation de la société Beckhoff Automation GmbH & Co. KG.

<span id="page-8-2"></span>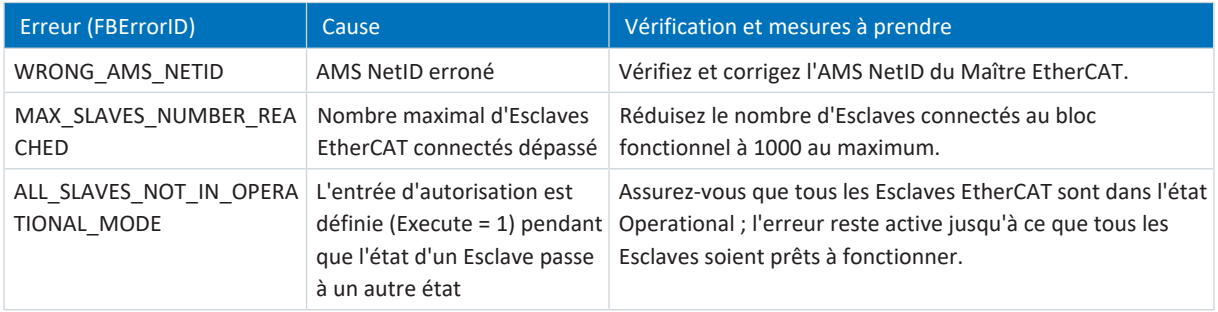

<span id="page-8-1"></span>Tab. 3: Bloc fonctionnel STOBER\_BoxName : erreurs

### 4.2.2 Exemple de code

L'exemple suivant sert à l'implémentation dans Texte structuré (ST).

```
PROGRAM MAIN
```

```
VAR
```

```
fbBoxname:STOBER_BoxName;
bExecuteBox: BOOL;
bError: BOOL;
bBusy: BOOL;
bDone: BOOL;
uiErrorID: UDINT;
uiFbErrorID: UDINT;
```
#### END\_VAR

```
fbBoxname(
```

```
AmsNetId EtherCAT Master:='172.18.132.104.2.1' ,
Execute:=bExecuteBox ,
Error=>bError ,
Busy=>bBusy ,
Done=>bDone ,
ErrorID=>uiErrorID ,
FBErrorID=>uiFbErrorID );
```
### <span id="page-9-0"></span>4.3 STOBER\_Backup\_Restore

Le bloc fonctionnel STOBER\_Backup\_Restore permet d'envoyer des configurations DriveControlSuite sélectionnées via TwinCAT 3 depuis la commande EtherCAT au servo-variateur, ou de les lire à partir du servo-variateur. Pour l'affectation correcte des servo-variateurs planifiés dans DriveControlSuite aux Esclaves EtherCAT planifiés dans TwinCAT 3, vous avez également besoin du bloc fonctionnel STOBER\_BoxName.

Le bloc fonctionnel STOBER\_Backup\_Restore accède au mode script de DriveControlSuite. La sauvegarde ou la restauration du projet dans le servo-variateur sont effectuées dès que DriveControlSuite est lancée et qu'une liaison en ligne est établie.

#### **Conditions préalables**

- § TwinCAT 3 à partir de la version 3.1.4022.22
- § Bibliothèque à partir de la version 3.1.1.0
- § Plateforme cible : ordinateur ou CX avec système d'exploitation Windows Embedded Standard (WES) 7, Windows 7 ou Windows 10
- § Ordinateur d'ingénierie avec environnement d'ingénierie TwinCAT 3 (XAE) et commande EtherCAT externe avec environnement d'exécution TwinCAT 3 (XAR)
- § DriveControlSuite à partir de la version 6.5-F, installée sur la commande EtherCAT

#### **Paramètre**

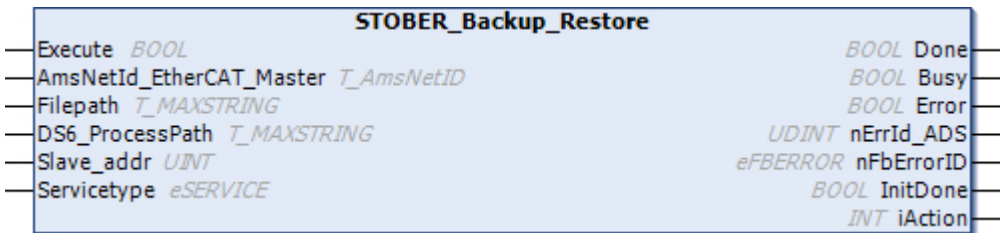

Fig. 2: Bloc fonctionnel STOBER\_Backup\_Restore : paramètres d'entrée et de sortie

<span id="page-10-0"></span>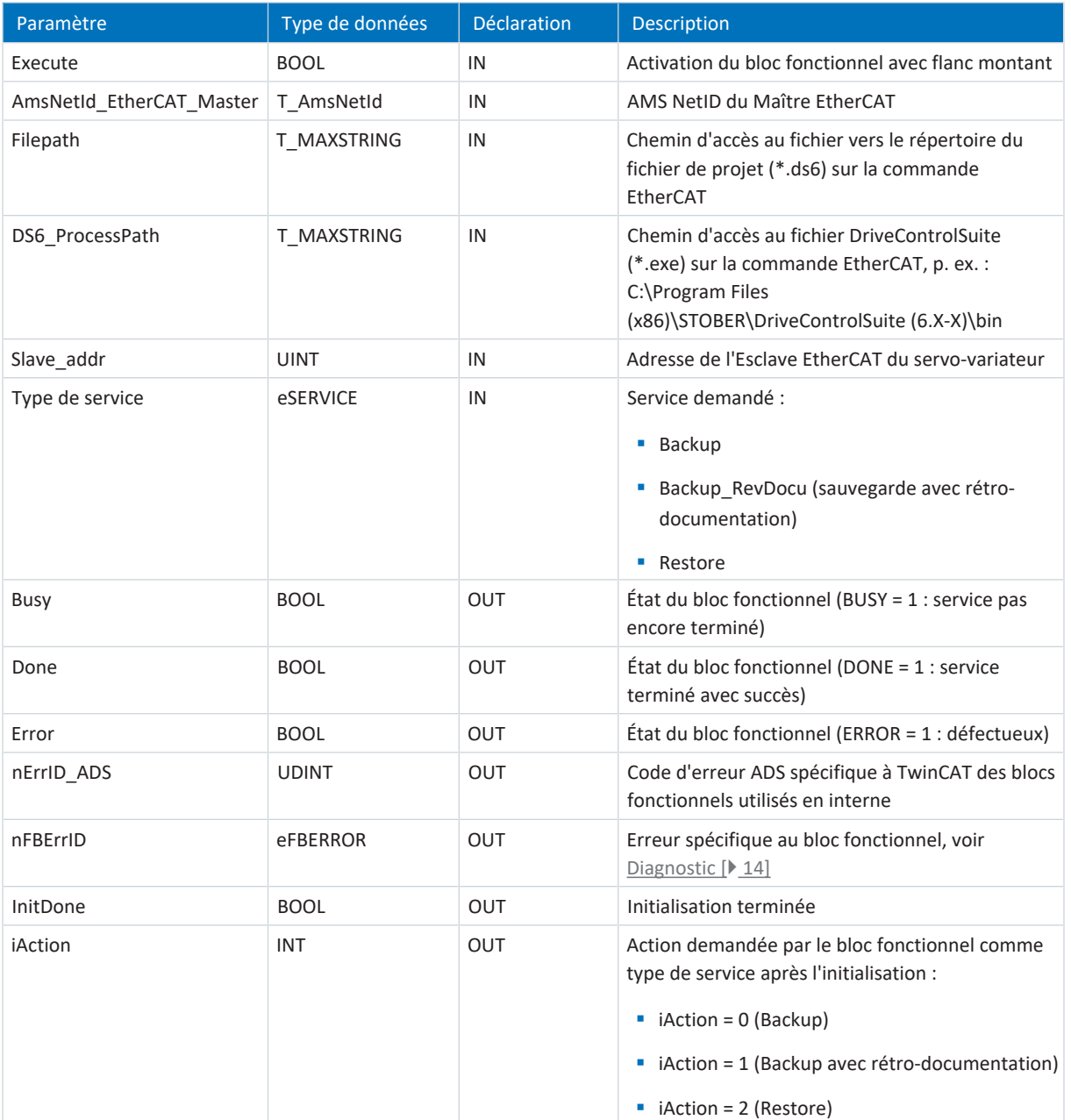

Tab. 4: Bloc fonctionnel STOBER\_Backup\_Restore : paramètres

Vous trouverez des informations sur les types de données dans la documentation de TwinCAT 3 à l'adresse [https://](https://infosys.beckhoff.com/content/1033/tc3_plc_intro/2529388939.html?id=3451082169760117126) [infosys.beckhoff.com/content/1033/tc3\\_plc\\_intro/2529388939.html?id=3451082169760117126.](https://infosys.beckhoff.com/content/1033/tc3_plc_intro/2529388939.html?id=3451082169760117126)

<span id="page-10-1"></span>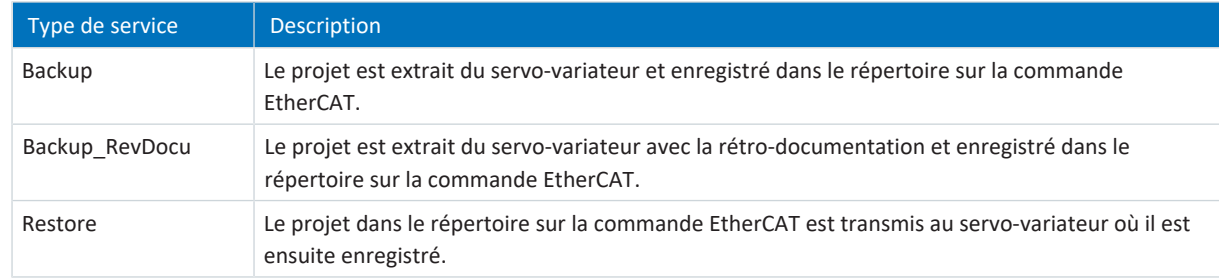

Tab. 5: Bloc fonctionnel STOBER\_Backup\_Restore : type de service

#### **Information**

Si un service de sauvegarde (Backup) est exécuté et qu'un projet existe déjà dans le répertoire sur la commande EtherCAT, il est déplacé dans le sous-répertoire SaveOriginals et doté de la date et de l'heure. Le sous-répertoire est créé automatiquement dès qu'un service de sauvegarde est exécuté pour la première fois.

### <span id="page-11-0"></span>4.3.1 Utiliser un bloc fonctionnel

Pour l'affectation correcte des servo-variateurs planifiés dans DriveControlSuite aux Esclaves EtherCAT planifiés dans TwinCAT 3, vous avez besoin du bloc fonctionnel STOBER\_BoxName en plus du bloc fonctionnel STOBER\_Backup\_Restore. Configurez d'abord les deux blocs avant d'exécuter les étapes suivantes.

#### **Information**

Pour chaque servo-variateur de votre réseau EtherCAT, vous avez besoin d'une instance du bloc fonctionnel STOBER Backup Restore.

#### **Créer un projet DS6 et enregistrer la planification sur les servo-variateurs**

- 1. Créez un nouveau répertoire de projet sur votre commande EtherCAT.
- 2. Démarrez DriveControlSuite sur la commande EtherCAT.
- 3. Créez un projet et planifiez tous les servo-variateurs de votre réseau EtherCAT.
- 4. Transmettez le projet aux servo-variateurs et enregistrez-le sur ces derniers de manière non volatile.

**Information**

Vous pouvez également créer un projet séparé pour chaque servo-variateur de votre réseau EtherCAT.

#### **Entrer un nom d'appareil API et enregistrer un projet DS6 sur la commande EtherCAT**

- 1. Passez à TwinCAT XAE et naviguez dans Solution Explorer vers un Esclave EtherCAT.
- 2. Double-cliquez sur l'Esclave EtherCAT pour l'ouvrir.
- 3. Fenêtre principale > Onglet General > Champ Name : copiez le nom de l'Esclave EtherCAT dans le presse-papiers.
- 4. Passez à DriveControlSuite sur votre commande EtherCAT.
- 5. Marquez le servo-variateur correspondant dans l'arborescence de projet et cliquez sur le premier axe planifié dans le menu de projet > Zone Liste des paramètres.
- 6. Groupe A > Paramètres A251 PLC nom du dispositif : collez le nom copié à partir du presse-papiers.
- 7. Répétez ces étapes pour tous les autres servo-variateurs de votre projet.
- 8. Enregistrez le projet dans le répertoire créé précédemment sur la commande EtherCAT.
- 9. Fermez DriveControlSuite sur la commande EtherCAT.

#### **Information**

N'enregistrez le projet qu'après vous être connecté en ligne aux servo-variateurs. Assurez-vous que le numéro de production du servo-variateur concerné a été entré dans le paramètre E52[2] lors de l'établissement de la liaison.

#### **Exécuter des blocs fonctionnels**

- 1. Passez à TwinCAT XAE.
- 2. Assurez-vous que tous les servo-variateurs de votre réseau EtherCAT sont dans l'état Operational.
- 3. Exécutez d'abord le bloc fonctionnel STOBER\_BoxName.
	- $\Rightarrow$  Si le bloc fonctionnel a écrit les noms de tous les Esclaves EtherCAT dans les servo-variateurs, la sortie Done est définie sur True.
- 4. Appelez ensuite successivement les instances du bloc fonctionnel STOBER\_Backup\_Restore : lors de la première utilisation du bloc fonctionnel, effectuez une restauration pour transférer le projet vers les servovariateurs. Dans le cas contraire, la sortie nFBErrorID émet l'erreur WrongServiceTypeInput.

### <span id="page-13-0"></span>4.3.2 Diagnostic

Pour le diagnostic en cas d'erreur (Error = 1), le bloc STOBER\_Backup\_Restore émet via la sortie nFBErrorID une des erreurs spécifiques au bloc énumérées ci-dessous.

S'il s'agit d'une erreur à l'intérieur des blocs fonctionnels spécifiques à TwinCAT, le code d'erreur ADS est émis à la sortie nErrID\_ADS. Ces codes d'erreur peuvent être référencés à l'aide de la documentation de la société Beckhoff Automation GmbH & Co. KG.

<span id="page-13-1"></span>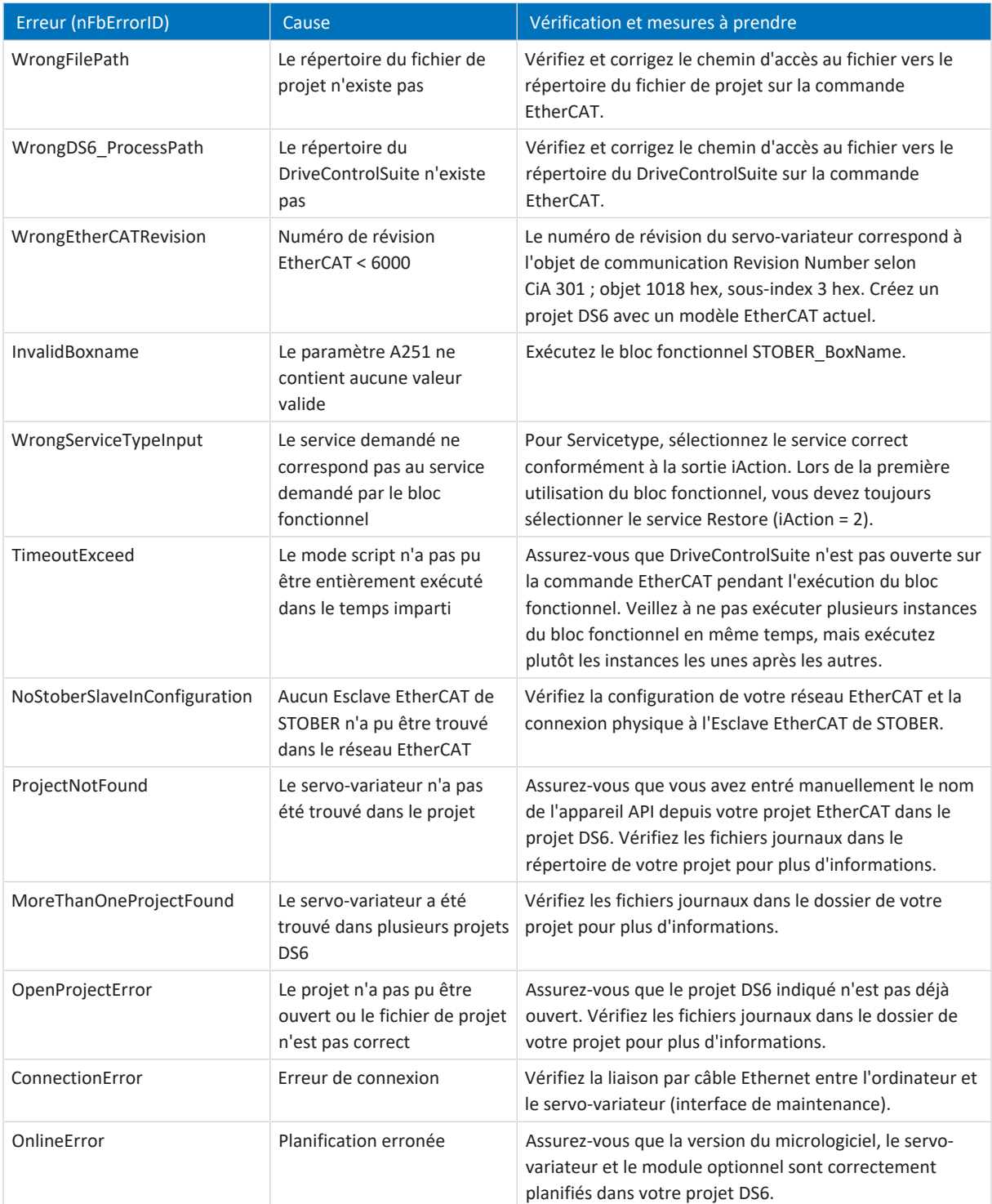

Tab. 6: Bloc fonctionnel STOBER\_Backup\_Restore : erreurs

#### **Fichiers journaux pour un diagnostic avancé**

Lors de l'exécution du bloc fonctionnel, différents fichiers journaux sont créés dans le répertoire de votre projet. En cas d'erreur, ces fichiers servent au diagnostic avancé.

<span id="page-14-1"></span>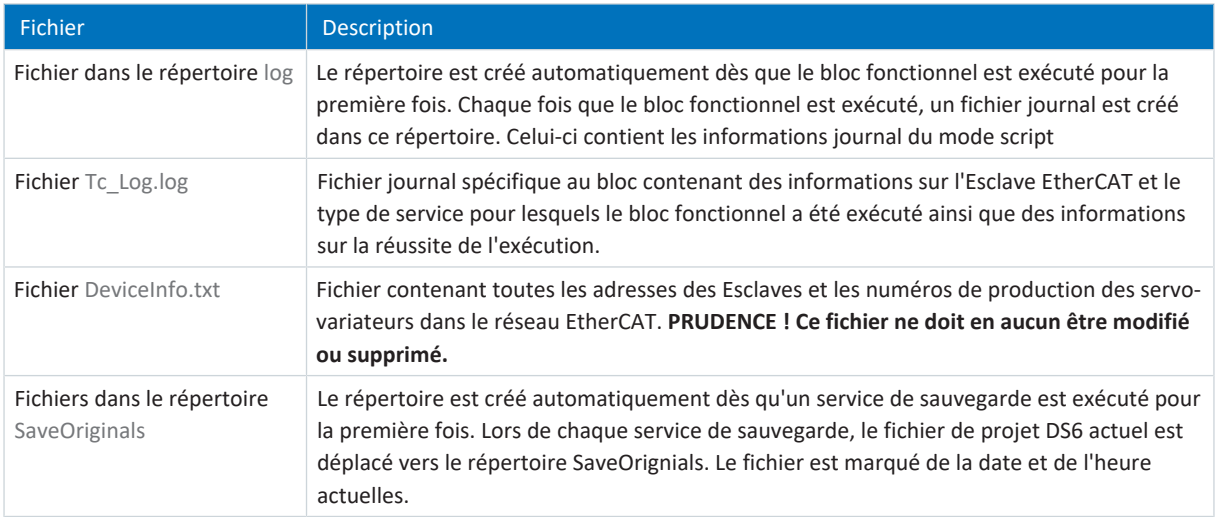

<span id="page-14-0"></span>Tab. 7: Bloc fonctionnel STOBER\_Backup\_Restore : fichiers journaux dans le répertoire du projet

### 4.3.3 Exemple de code

L'exemple de projet suivant sert à l'implémentation dans Texte structuré (ST). Il montre l'exécution en série du bloc fonctionnel STOBER\_Backup\_Restore pour un réseau EtherCAT avec trois servo-variateurs.

#### PROGRAM MAIN

#### VAR

```
fbBoxname:STOBER_BoxName;
fbBackup1,fbBackup2,fbBackup3 :STOBER_Backup_Restore;
bExecuteBox: BOOL;
bExecute BR: ARRAY [0..2] OF BOOL;
done: ARRAY [0..2] OF BOOL;
busy: ARRAY [0..2] OF BOOL;
Error: ARRAY [0..2] OF BOOL;
errorIDADS: ARRAY [0..2] OF UDINT;
FbErrorID:ARRAY [0..2] OF STOBER_G6_Util.eFBERROR;
initDOne: ARRAY [0..2] OF BOOL;
iAction:ARRAY [0..2] OF INT;
servicetype: eSERVICE:=2;
bError: BOOL;
bBusy: BOOL;
bDone: BOOL;
uiErrorID: UDINT;
uiFbErrorID: UDINT;
```
#### END\_VAR

fbBoxname(

```
AmsNetId EtherCAT Master:='172.18.132.104.2.1' ,
Execute:=bExecuteBox ,
Error=>bError ,
```

```
Busy=>bBusy ,
      Done=>bDone ,
      ErrorID=>uiErrorID ,
      FBErrorID=>uiFbErrorID );
fbBackup1(
      Execute:= bExecute BR[0],
      AmsNetId EtherCAT Master:='172.18.132.104.2.1' ,
      Filepath:='C:\Projekte lokal\DS6-Projects' ,
      DS6_ProcessPath:='C:\Program Files\STOBER\DriveControlSuite\bin' ,
      Slave addr:= 1004,
      Servicetype:=servicetype ,
      Done=> done[0],
      Busy=>busy[0] ,
      Error=>Error[0] ,
      nErrId_ADS=>errorIDADS[0] ,
      nFbErrorID=> FbErrorID[0],
      InitDone=> initDOne[0],
      iAction=> iAction[0]);
fbBackup2(
      Execute:=bExecute BR[1] && done[0],
      AmsNetId EtherCAT Master:='172.18.132.104.2.1' ,
      Filepath:= 'C:\Projekte_lokal\DS6-Projects',
      DS6 ProcessPath:='C:\Program Files\STOBER\DriveControlSuite\bin' ,
      Slave_addr:=1005 ,
      Servicetype:=servicetype ,
      Done=>done[1],
      Busy=>busy[1],
      Error=>Error[1],
      nErrId ADS=>errorIDADS[1] ,
      nFbErrorID=>FbErrorID[1] ,
      InitDone=> initDOne[1],
      iAction=> iAction[1]);
fbBackup3(
      Execute:=bExecute BR[2] && done[0],
      AmsNetId EtherCAT Master:='172.18.132.104.2.1' ,
      Filepath:= 'C:\Projekte_lokal\DS6-Projects',
      DS6 ProcessPath:='C:\Program Files\STOBER\DriveControlSuite\bin' ,
      Slave addr:=1006 ,
      Servicetype:= servicetype,
      Done=>done[2],
      Busy=>busy[2] ,
      Error=>Error[2] ,
      nErrId_ADS=>errorIDADS[2] ,
      nFbErrorID=> FbErrorID[2],
      InitDone=>initDOne[2] ,
      iAction=>iAction[2] );
```
### <span id="page-16-0"></span>4.4 STOBER\_MC\_HOME

Le bloc fonctionnel contrôle le référençage par le servo-variateur de l'application CiA 402. L'exécution du bloc fonctionnel active dans un premier temps la méthode de référençage pour la course de référençage définie dans le paramètre A586 pour le servo-variateur. Une fois le référençage terminé, le mode d'exploitation défini dans le paramètre A541 est activé.

#### **Conditions préalables**

- § TwinCAT 3 à partir de la version 3.1.4022.22
- § Bibliothèque à partir de la version 3.1.0.0
- Vous avez configuré au moins un axe CN dans TwinCAT 3
- § vous utilisez le servo-variateur avec l'application CiA 402
- § En plus de la bibliothèque STOBER, vous avez installé dans TwinCAT 3 la bibliothèque Tc2\_MC2 de Beckhoff

#### **Paramètre**

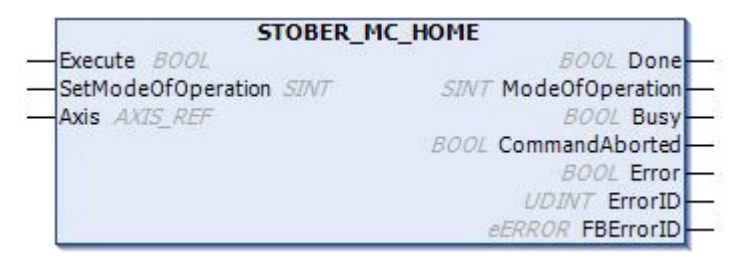

Fig. 3: Bloc fonctionnel STOBER\_MC\_HOME : paramètres d'entrée et de sortie

<span id="page-16-1"></span>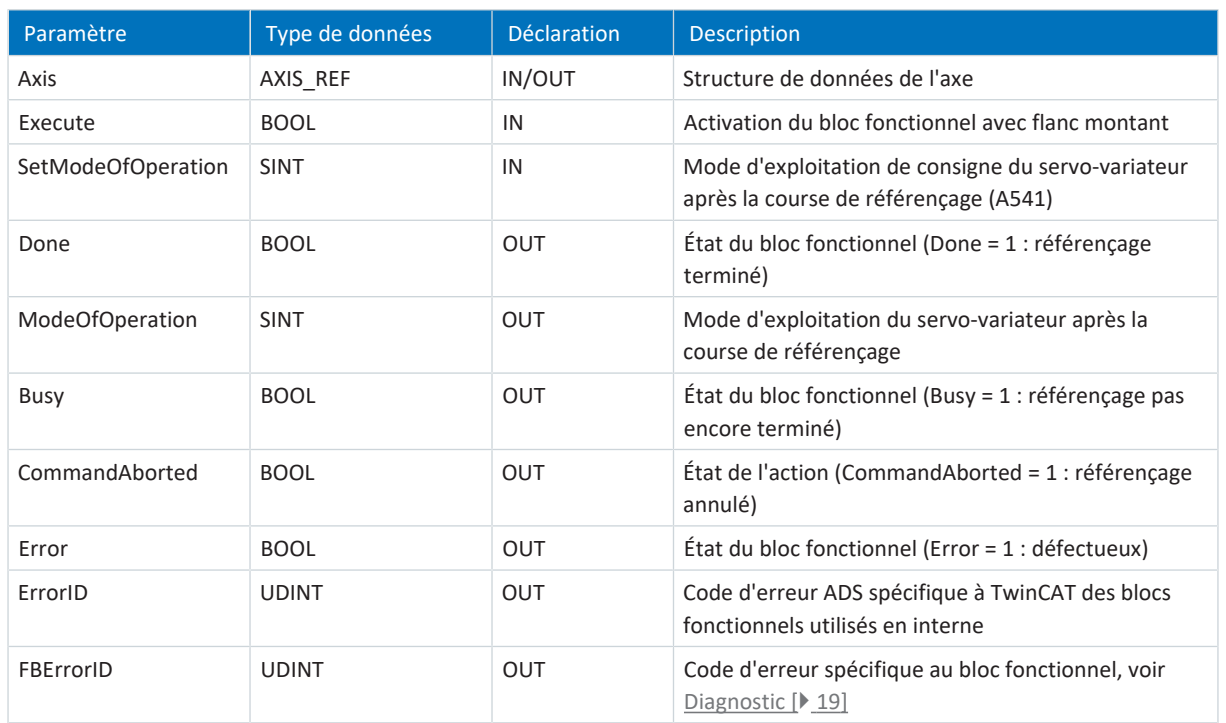

Tab. 8: Bloc fonctionnel STOBER\_MC\_HOME : paramètres

Vous trouverez des informations sur les types de données dans la documentation de TwinCAT 3 à l'adresse [https://](https://infosys.beckhoff.com/content/1033/tc3_plc_intro/2529388939.html?id=3451082169760117126) [infosys.beckhoff.com/content/1033/tc3\\_plc\\_intro/2529388939.html?id=3451082169760117126.](https://infosys.beckhoff.com/content/1033/tc3_plc_intro/2529388939.html?id=3451082169760117126)

### <span id="page-17-0"></span>4.4.1 Déroulement du référençage

Les étapes suivantes se déroulent pendant l'exécution du bloc fonctionnel STOBER\_MC\_Home :

- 1. Lecture des données d'axe (données d'accès ADS, p. ex. AMS NetID, adresse de l'Esclave, type d'axe, ...)
- 2. Suppression du bit de référence de l'axe CN
- 3. Désactivation de la surveillance Position Lag dans l'axe CN
- 4. Définition du mode d'exploitation sur Homing mode (paramètre A541 = 6: Homing mode)
- 5. Lecture de la méthode de référençage (A586) via CoE
- 6. Démarrage de la course de référençage
- 7. Attendre la fin du référençage
- 8. Activation de la surveillance Position Lag dans l'axe CN
- 9. Définition de la référence de l'axe CN
- <span id="page-17-1"></span>10. Définition du mode d'exploitation (A541) sur la valeur prédéfinie dans SetModeOfOperation

### 4.4.2 Créer des liens

Pour pouvoir effectuer le référençage des axes de l'appareil, il faut créer un lien entre l'axe CN et le projet API.

#### **Créer une variable**

Dans votre projet API, définissez une variable de type AXIS\_REF.

#### **Relier une variable à l'axe CN**

- $\checkmark$  Vous avez activé le mode Config.
- 1. Dans Solution Explorer, naviguez vers Motion > NC-Task 1 SAF > Axes > Axis1.
- 2. Dans la fenêtre principale, passez à l'onglet Settings.
- 3. Sélectionnez Link To PLC....
	- ð La fenêtre Select Axis PLC Reference ('Axis 1') s'ouvre.
- 4. Dans la liste, sélectionnez la variable de type AXIS\_REF préalablement créée dans le projet API et confirmez avec OK.
- $\Rightarrow$  La variable et l'axe CN sont reliés.

#### **Relier le mode d'exploitation à la sortie du bloc fonctionnel**

Supprimez le lien entre l'axe CN et le mode d'exploitation automatiquement créé dans le mappage PDO. Reliez ensuite le mode d'exploitation à la sortie ModeOfOperation.

- 1. Dans Solution Explorer, naviguez vers l'Esclave EtherCAT > Module 1 (CiA) > Axis A to Slave > A541 Modes of operation et sélectionnez Clear Link(s) dans le menu contextuel
	- $\Rightarrow$  Le lien automatique est supprimé.
- 2. Double-cliquez sur A541 Modes of operation.
	- $\Rightarrow$  Dans la fenêtre principale, la fenêtre contenant les propriétés de l'objet s'ouvre.
- 3. Dans la fenêtre principale, passez à l'onglet Variable et cliquez sur Linked to ....

ð La fenêtre Attach Variable A541 Modes of operation (Output) s'ouvre.

- 4. Dans la liste, sélectionnez la sortie ModeOfOperation du bloc fonctionnel et confirmez avec OK.
- $\Rightarrow$  Le mode d'exploitation et la sortie ModeOfOperation sont reliés.

### <span id="page-18-0"></span>4.4.3 Diagnostic

Pour le diagnostic en cas d'erreur (Error = 1), le bloc STOBER\_MC\_Home émet, via la sortie FBErrorID, une des erreurs spécifiques au bloc énumérées ci-dessous.

S'il s'agit d'une erreur à l'intérieur des blocs fonctionnels spécifiques à TwinCAT, le code d'erreur ADS est émis à la sortie ErrorID. Ces codes d'erreur peuvent être référencés à l'aide de la documentation de la société Beckhoff Automation GmbH & Co. KG.

<span id="page-18-1"></span>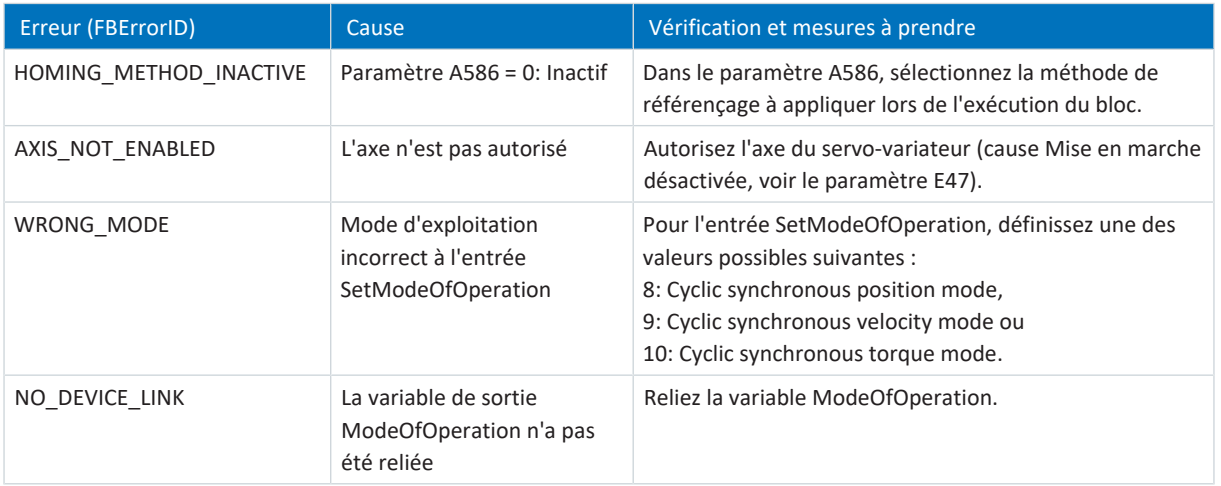

Tab. 9: Bloc fonctionnel STOBER\_MC\_HOME : erreurs

# <span id="page-19-0"></span>5 Annexe

## <span id="page-19-1"></span>5.1 Informations complémentaires

Les documentations listées ci-dessous vous fournissent d'autres informations pertinentes sur la 6e génération de servovariateurs STOBER. Vous trouverez la version actuelle de la documentation dans le centre de téléchargement STOBER à l'adresse<http://www.stoeber.de/fr/download>, si vous saisissez le n° ID de la documentation dans la recherche.

#### **Servo-variateurs SC6, SI6**

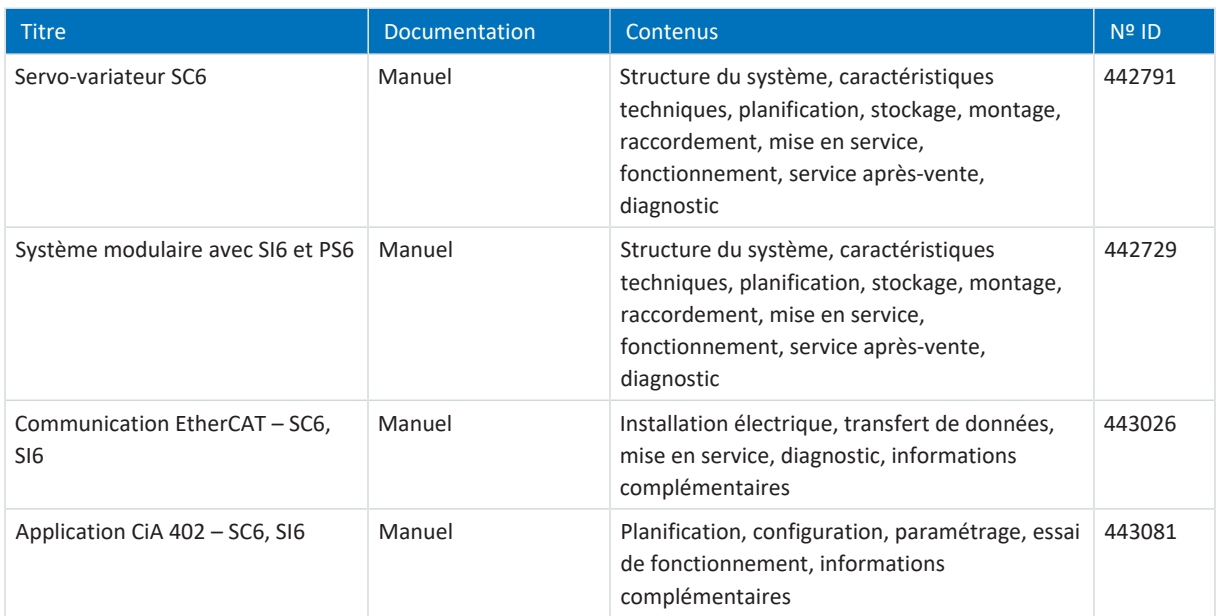

#### **Servo-variateur SD6**

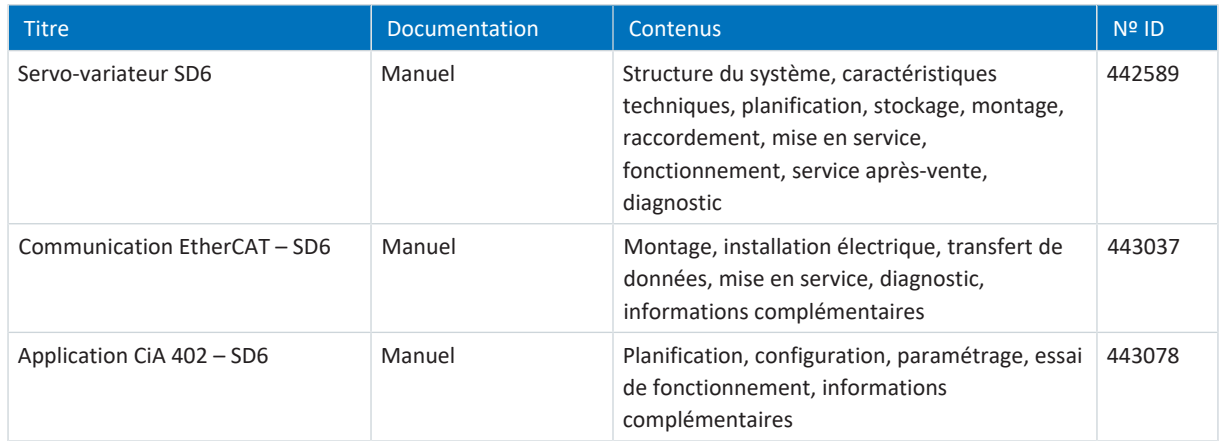

Une version de base gratuite du logiciel d'automatisation TwinCAT 3 est disponible à l'adresse <https://www.beckhoff.com/fr-fr/products/automation/twincat/te1xxx-twincat-3-engineering/te1000.html>.

# <span id="page-20-0"></span>5.2 Abréviations

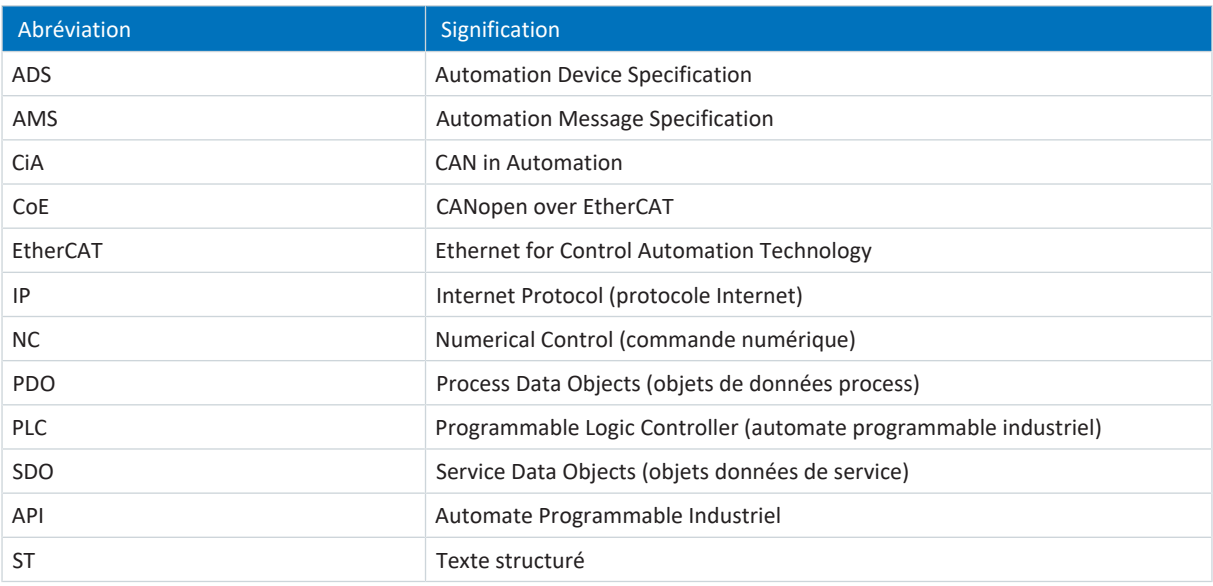

# <span id="page-21-0"></span>6 Contact

### <span id="page-21-1"></span>6.1 Conseil, service après-vente, adresse

Nous nous ferons un plaisir de vous aider !

Vous trouverez sur notre site Web de nombreux services et informations concernant nos produits : <http://www.stoeber.de/fr/service>

Pour tout renseignement complémentaire ou des informations personnalisées, n'hésitez pas à contacter notre service de conseil et de support :

<http://www.stoeber.de/fr/support>

Vous avez besoin de notre System Support : Tél. +49 7231 582-3060 systemsupport@stoeber.de

Vous avez besoin d'un appareil de rechange : Tél. +49 7231 582-1128 replace@stoeber.de

Assistance téléphonique 24 heures sur 24 : Tél. +49 7231 582-3000

Notre adresse : STÖBER Antriebstechnik GmbH + Co. KG Kieselbronner Straße 12 75177 Pforzheim, Allemagne

## <span id="page-21-2"></span>6.2 Votre avis nous intéresse

Nous avons rédigé la présente documentation avec le plus grand soin afin de vous aider à étendre et perfectionner, de manière profitable et efficiente, vos connaissances spécifiques à notre produit.

Vos suggestions, avis, souhaits et critiques constructives nous aident à garantir et perfectionner la qualité de notre documentation.

Si vous désirez nous contacter pour une des raisons susmentionnées, n'hésitez pas à nous écrire à l'adresse : documentation@stoeber.de

Nous vous remercions pour votre intérêt. L'équipe de rédaction STOBER

# <span id="page-22-0"></span>6.3 À l'écoute de nos clients dans le monde entier

Nous vous assistons avec compétence et disponibilité et intervenons dans plus de 40 pays :

#### **STOBER AUSTRIA**

www.stoeber.at +43 7613 7600-0 sales@stoeber.at

**STOBER FRANCE** www.stober.fr +33 478 98 91 80 sales@stober.fr

**STOBER HUNGARY** www.stoeber.de +36 53 5011140 info@emtc.hu

**STOBER JAPAN** www.stober.co.jp +81-3-5875-7583 sales@stober.co.jp

**STOBER TAIWAN** www.stober.tw +886 4 2358 6089 sales@stober.tw

**STOBER UK** www.stober.co.uk +44 1543 458 858 sales@stober.co.uk **STOBER CHINA** www.stoeber.cn +86 512 5320 8850 sales@stoeber.cn

**STOBER Germany** www.stoeber.de +49 4 7231 582-0 sales@stoeber.de

**STOBER ITALY** www.stober.it +39 02 93909570 sales@stober.it

**STOBER SWITZERLAND** www.stoeber.ch +41 56 496 96 50 sales@stoeber.ch

**STOBER TURKEY** www.stober.com +90 216 510 2290 sales-turkey@stober.com

**STOBER USA** www.stober.com +1 606 759 5090 sales@stober.com

# <span id="page-23-0"></span>Index des tableaux

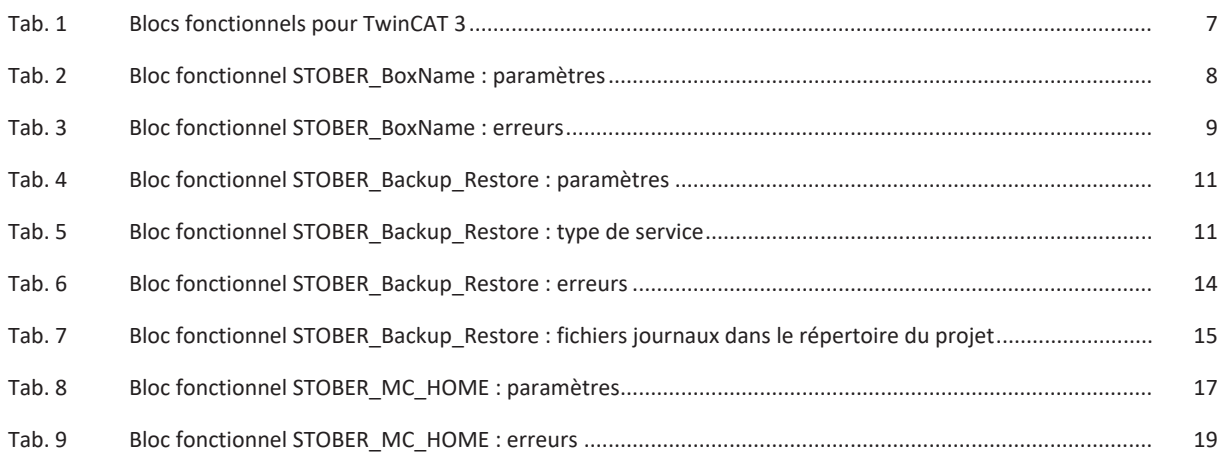

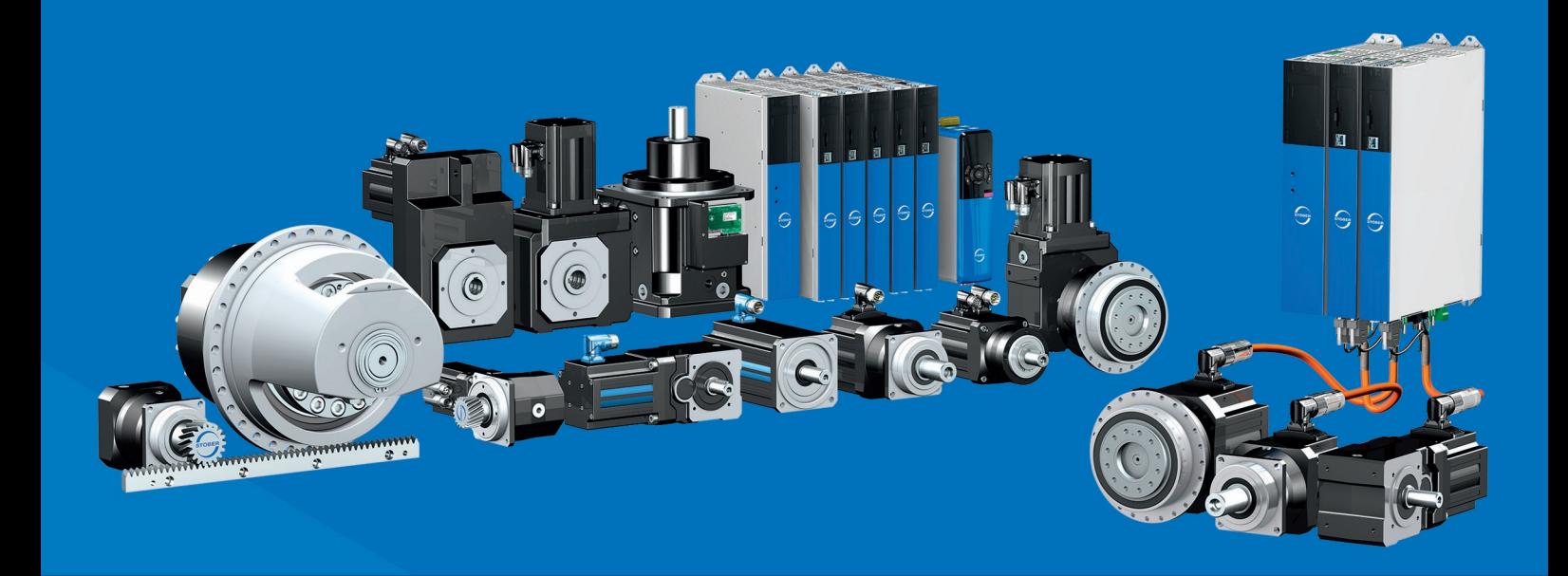

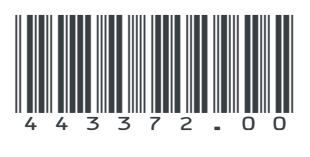

07/2023

STÖBER Antriebstechnik GmbH + Co. KG Kieselbronner Str. 12 75177 Pforzheim Germany Tel. +49 7231 582-0 mail@stoeber.de www.stober.com

24 h Service Hotline +49 7231 582-3000

**www.stober.com**